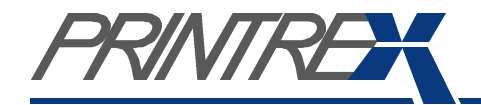

## **USER GUIDE** *DT Chassis Industrial Printers/Plotters*

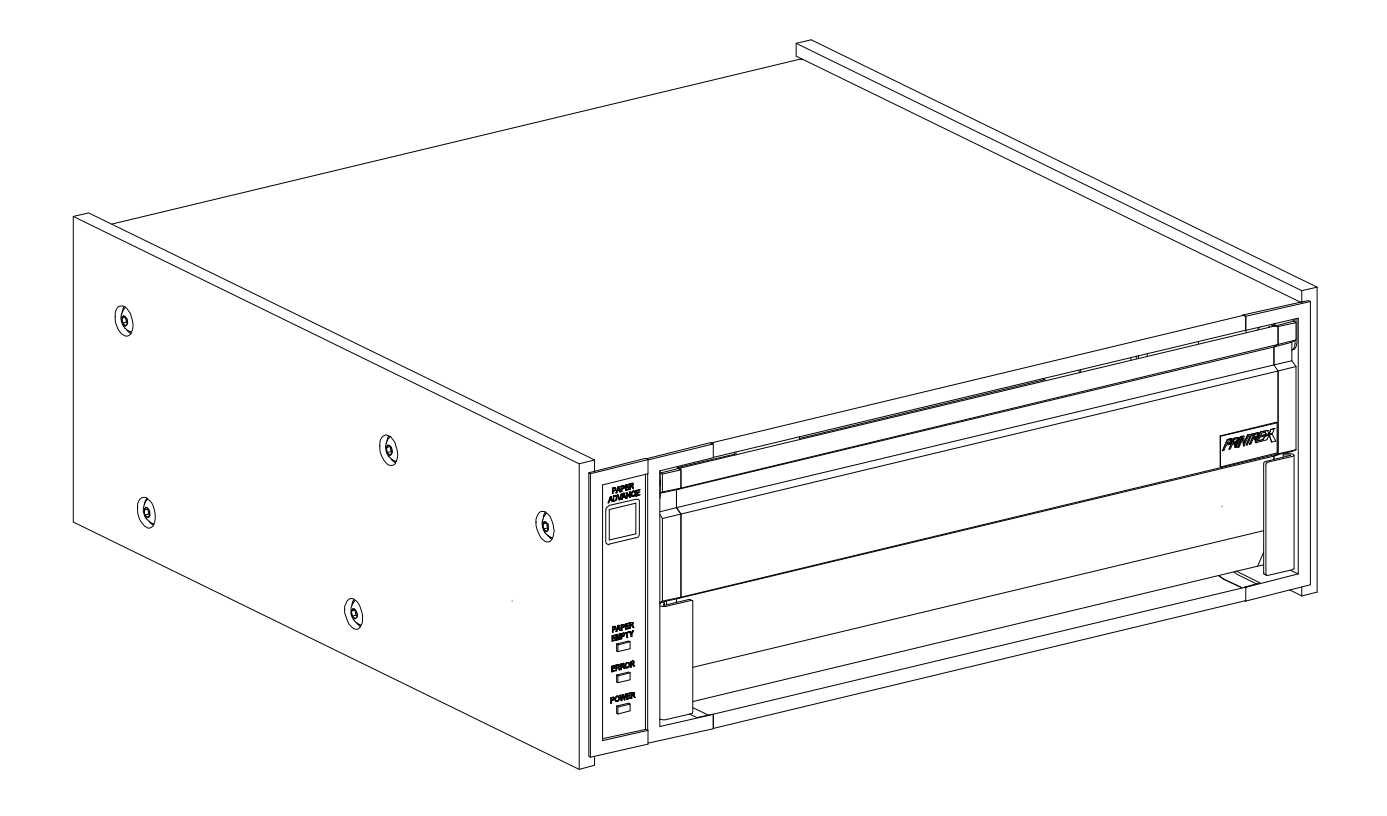

# *Model 840DL/G • 820DL/G • 820G • 810*

*Desk Top (DT) Chassis*

# Table of Contents

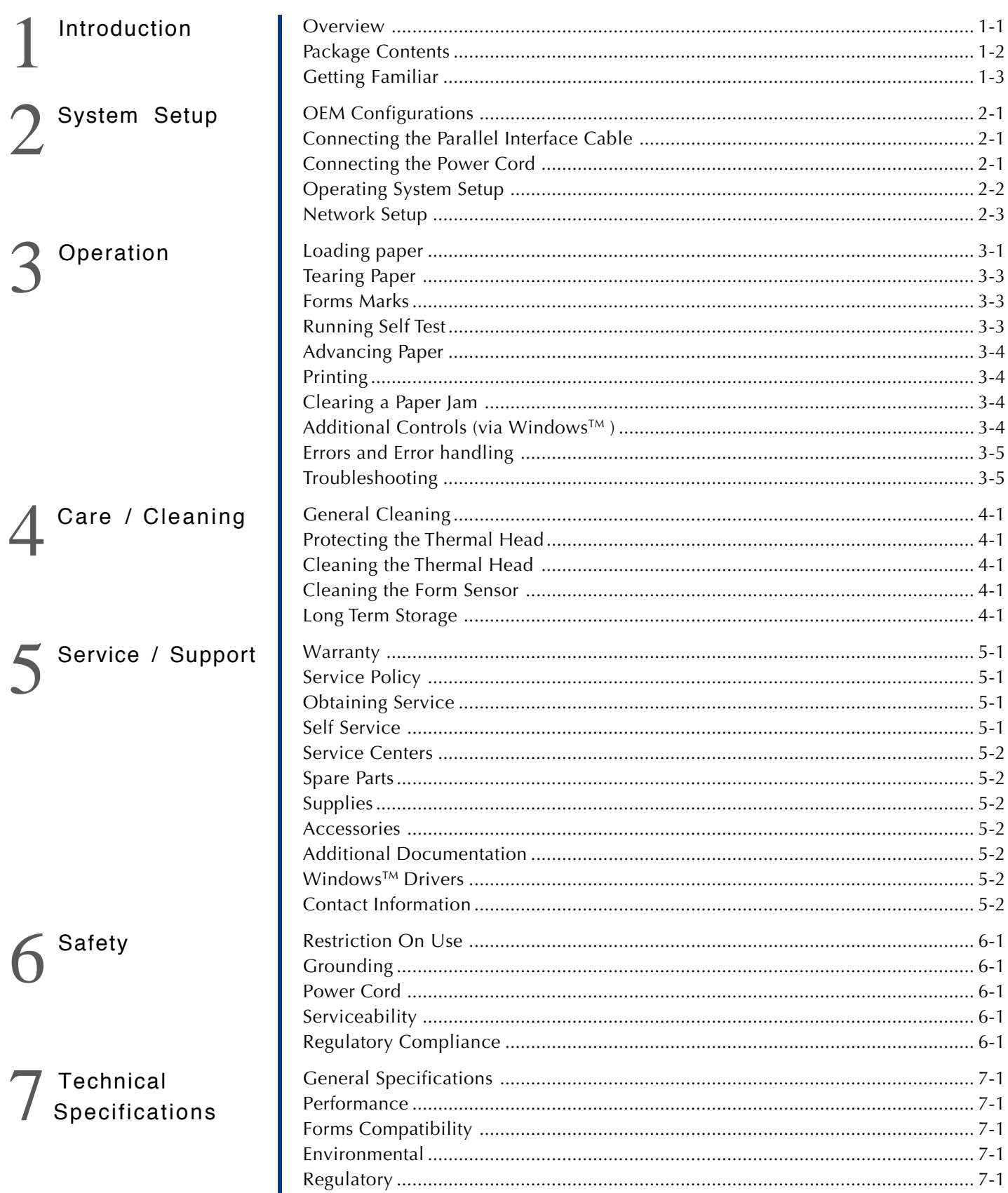

Overview This User Guide describes the general operation and care of the DT (Desk Top) Chassis series of industrial printers/plotters. The specific DT Chassis models covered by this guide are the **840 DL/G**, **820 DL/G**, **820G** and **810.**

> These products are designed for use in a variety of environments, including rugged mobile data logging and exploration systems. While highly durable and reliable in service, best performance and product life will be assured if some degree of care is taken when installing the printers and when providing routine maintenance.

> Reading the following sections describing the setup, operation and basic care of the printer will very likely answer questions you might have regarding these aspects of using Printrex products. Should you have further questions, more information is available as described in the *Additional Documentation* section of this guide. If the documentation fails to address your concerns, please contact Printrex support (see *Contact Information*) and we will make every effort to provide a solution.

Refer to the following table for the discriminating DT Chassis features.

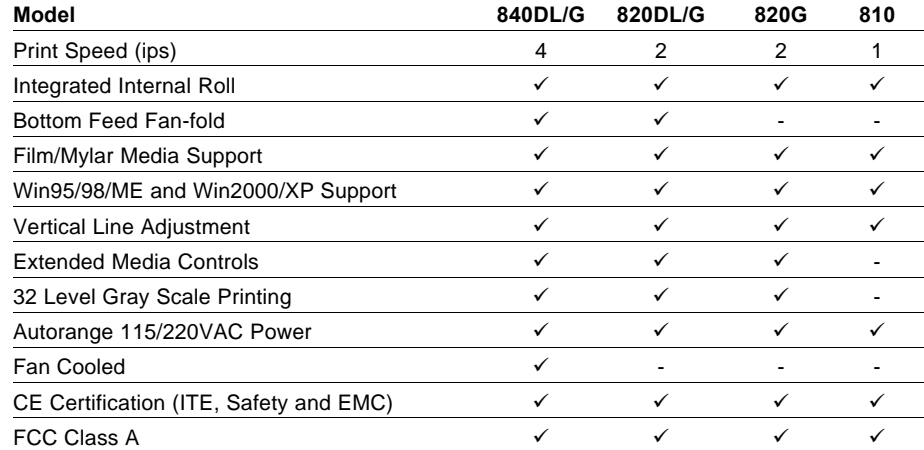

### *Firmware (Software) Information*

The Firmware (Software) resident in the Printer is owned by Printrex or its suppliers and is licensed for used only on a single printer in the user's Trade or Business. **The User agrees not to, and not to authorize or permit any other person or party to duplicate or copy the Firmware or the information contained in the nonvolatile or programmable memory.** The firmware (Software) is protected by applicable copyright laws and Printrex retains all rights not expressly granted. In no event will Printrex or its suppliers be liable for any damages or loss, including direct, incidental, economic, special, or consequential damages arising out of the use or inability to use the Firmware (Software).

### *Copyright Information*

Windows and Windows NT are trademarks and Microsoft is a registered trademark of Microsoft Corporation.

Ethernet is a registered trademark of Xerox Corporation.

All other brand and product names are trademarks, service marks, registered trademarks or registered service marks of their respective companies.

Package Contents You should find the following items when unpacking your printer. If any of these items are not found with the printer, please contact Printrex Customer Service.

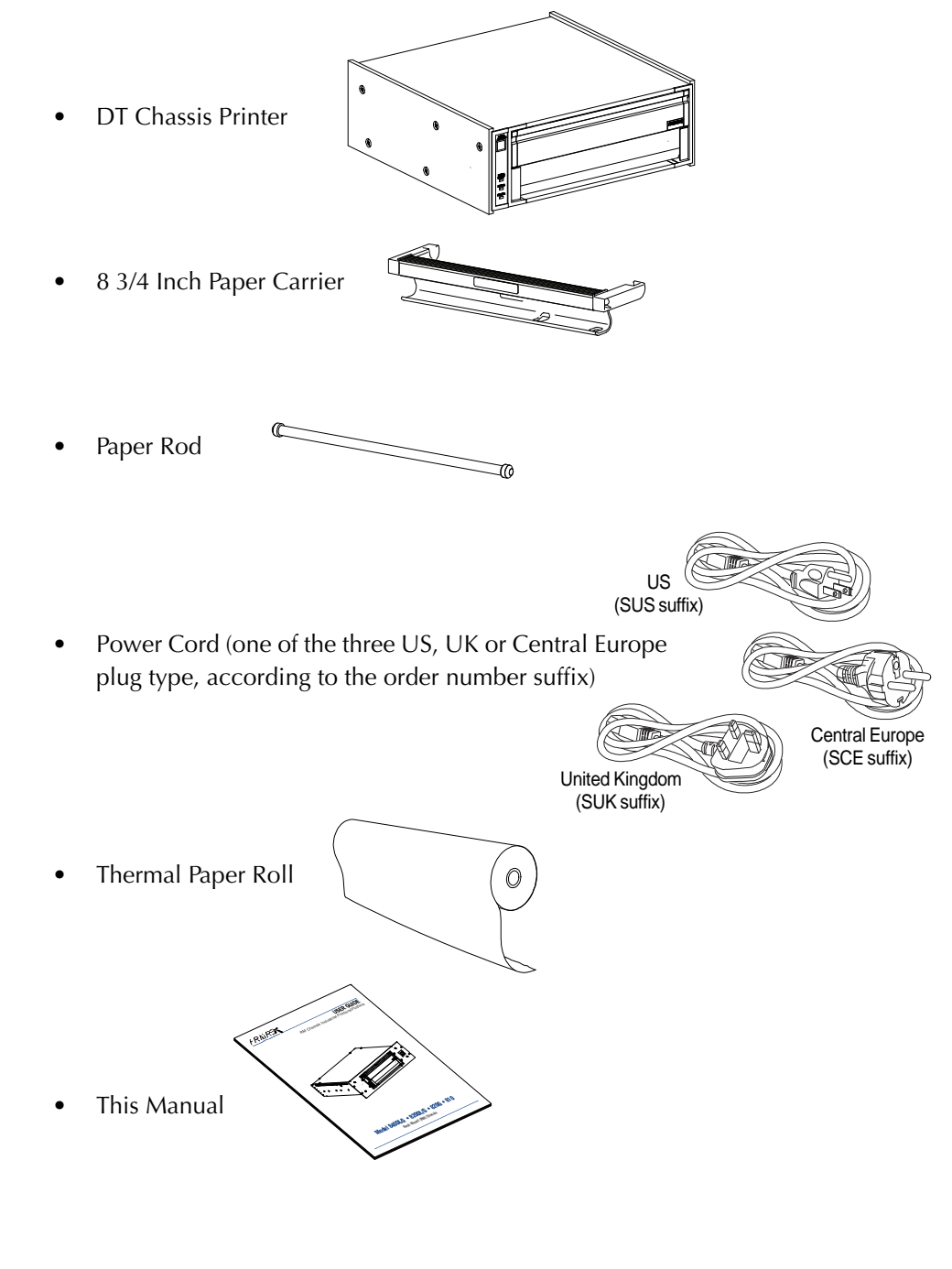

There is also a styrene spacer that keeps the print head pressure off the platen during shipment and storage. This spacer is not required for operation and can be discarded.

*Feature Description Table*

Getting Familiar Refer to the Feature Description TableFigures 1 through 4 to familiarize yourself with the features of the printer. The names of these features will be used throughout this guide.

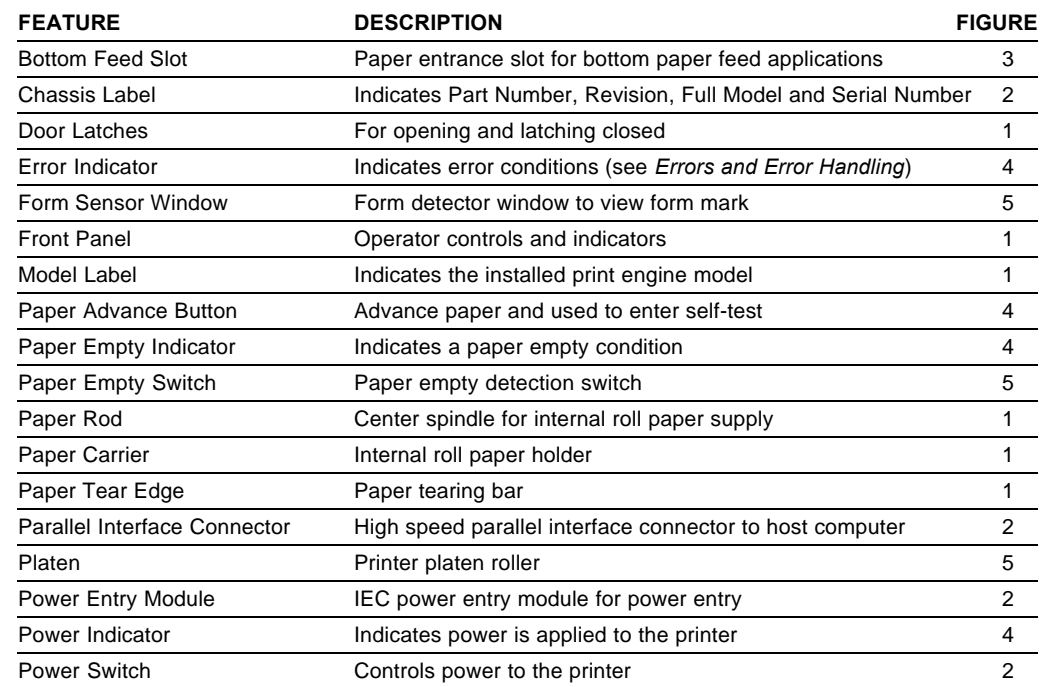

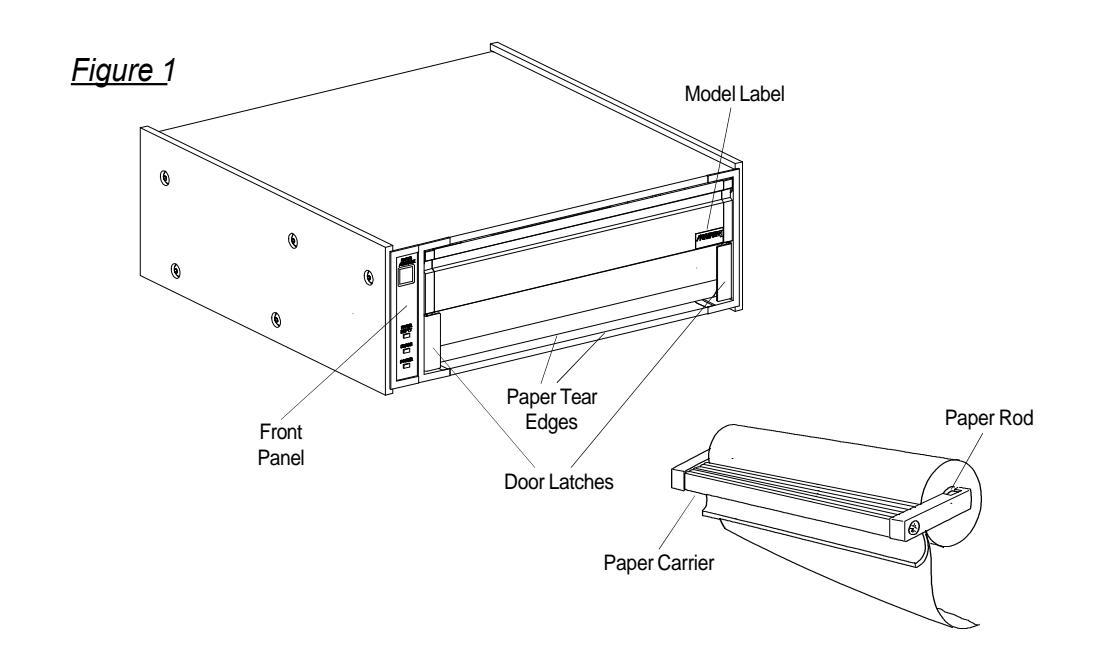

### *DT Chassis Printers/Plotters*

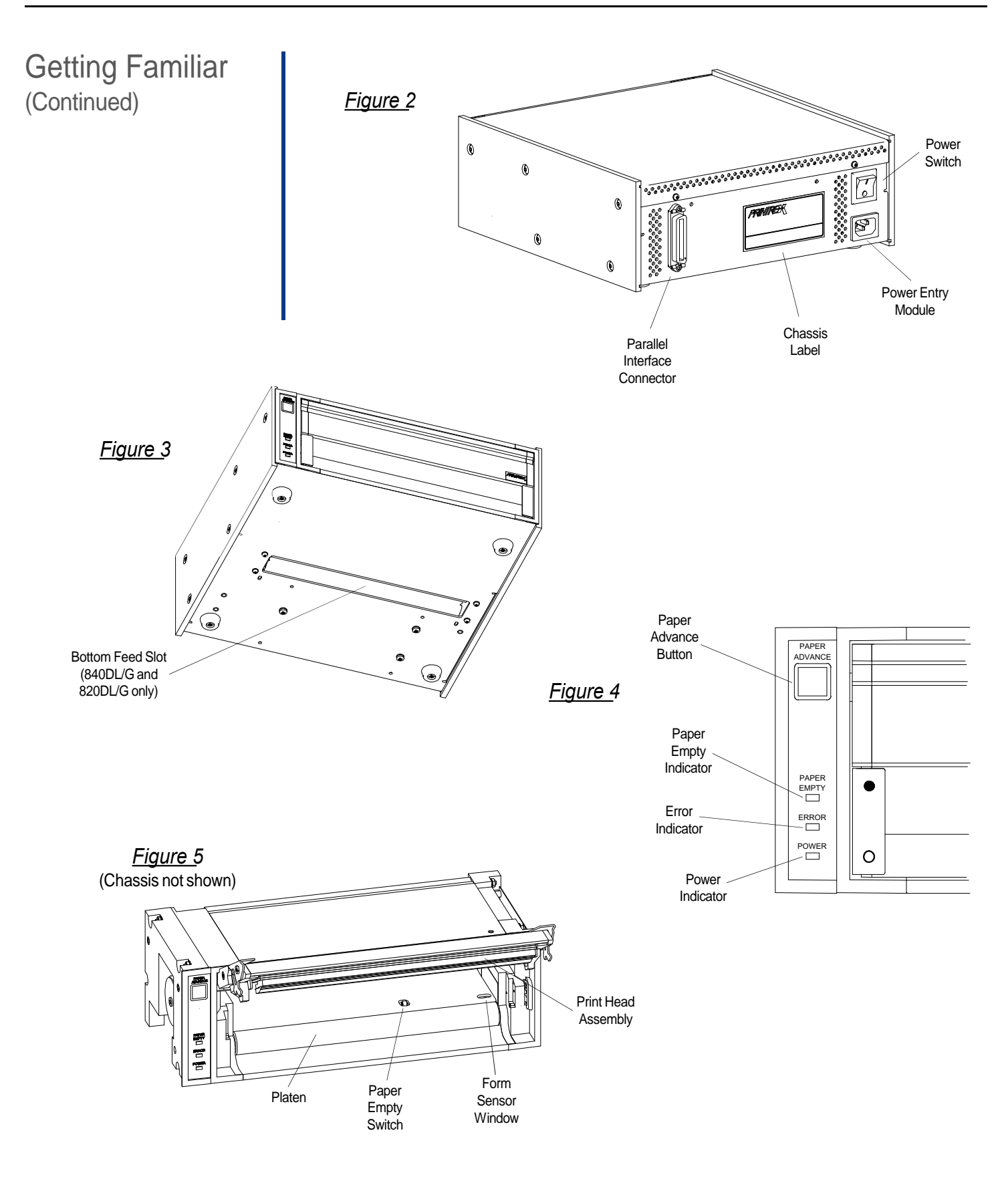

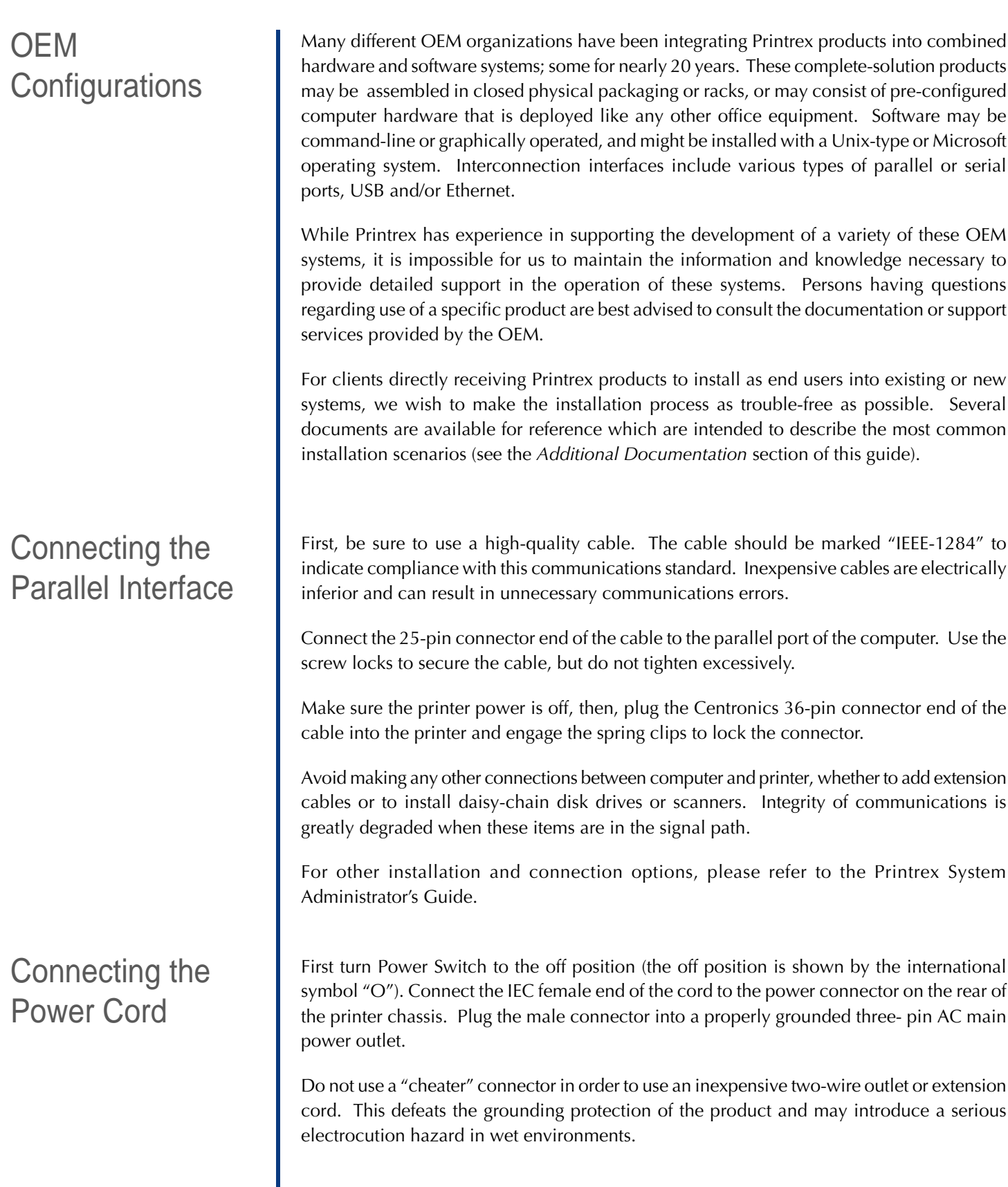

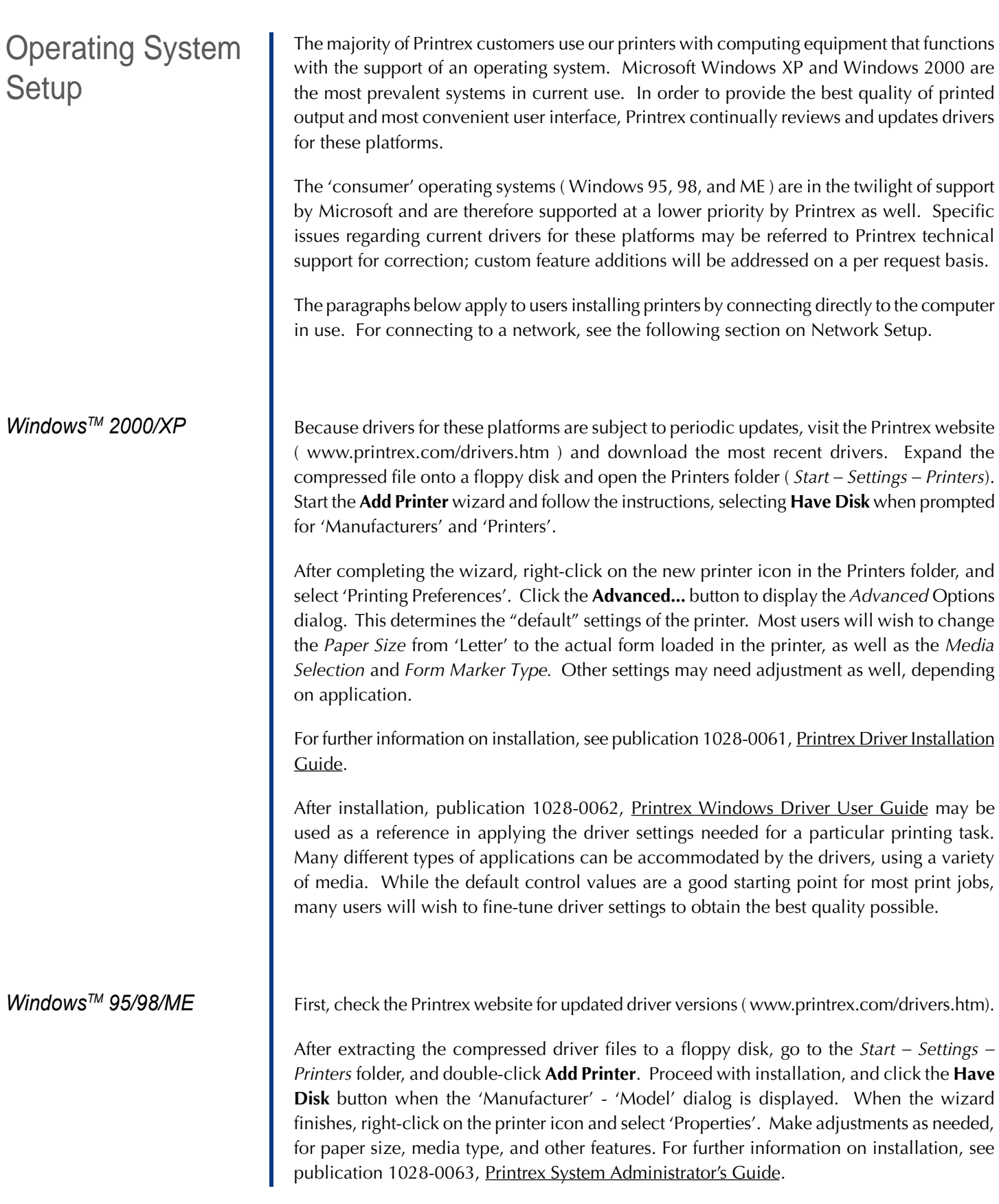

# System Setup 2-3

*UNIX and Other Operating Systems*

Network Setup

At this time, Printrex does not distribute filter files for UNIX (and UNIX-type) platforms. Users of applications designed for use on these systems are advised to contact the application vendor for assistance with setup.

Many permutations of network connections and configurations exist. It is well worth taking some time to design the installation with consideration to future expansion and updates.

When connecting the printer within a mixed environment, there are additional choices available and decisions to be made. Hardware print server boxes provide multi-protocol support for numerous platform configurations and communications standards.

Refer to publication 1028-0063, Printrex System Administrators Guide for further information.

Unlock the door of the printer by  $(1)$  Unlock Door pressing on the open circles printed on the two latches at the lower corners of the door. Pull up on the latches to open the door.

(2) Remove Paper Holder

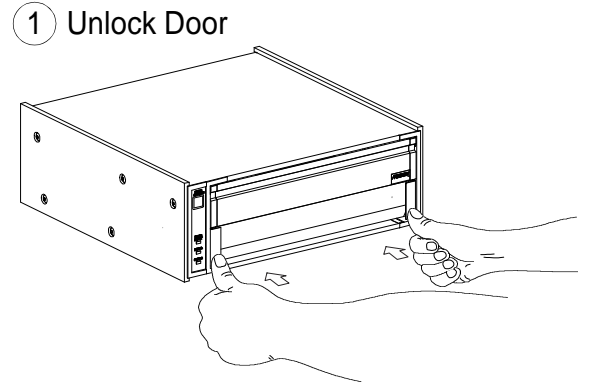

Remove the paper carrier from the printer and remove the paper rod from the carrier. Slip the empty core off the paper rod.

Slip the paper rod through the core of  $(3)$  Insert Roll In Printer the new paper roll and install the paper roll on the carrier so the paper feeds from the top of the roll toward the front of the carrier. Feed a few inches of paper from the roll so it will extend over the platen after insertion.

Insert the paper carrier in the printer and close the door with the latches unlocked.

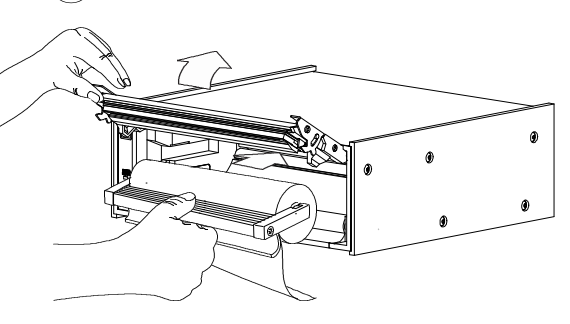

 $\left( 4\right)$  Lock Door

Press on the solid circles printed on the door latches to lock them. Tear off the extra paper.

# Operation 3-2

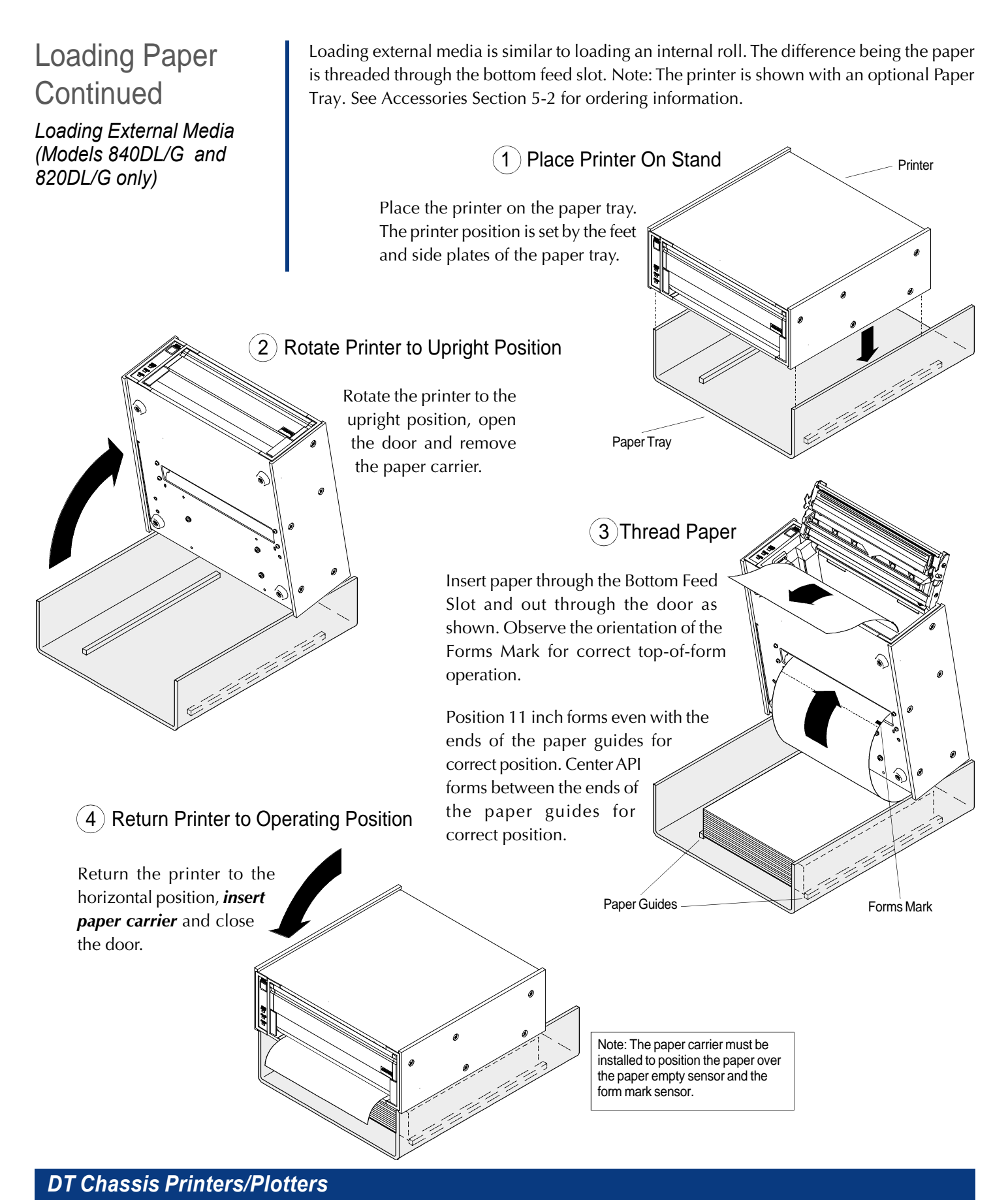

## Tearing Paper

There are two tear bars; one on the bottom of the front door for tearing up and one on the printer housing for tearing down. Pull up or down at approximately a 45° angle and slightly to the right or left to tear the paper.

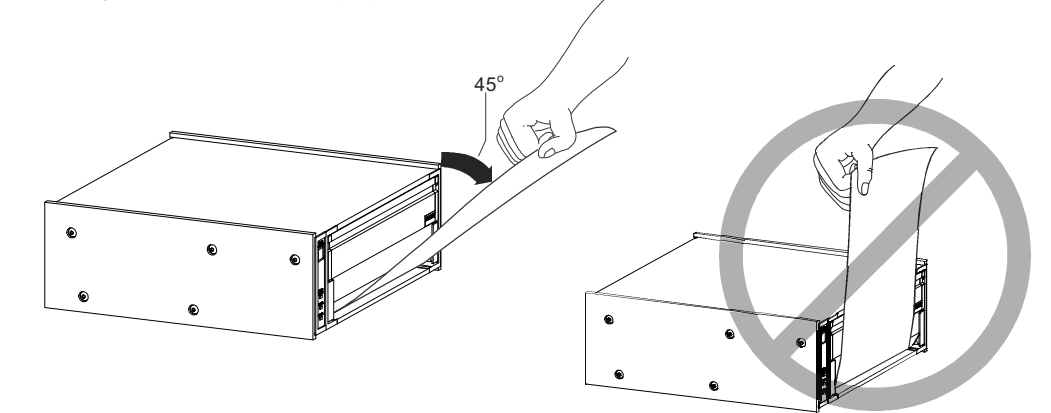

Forms Marks The forms mark sensor is located in the front right side of the printer. Be sure the paper is loaded as shown below for correct top of form (TOF) detection. Also, be sure the paper size is correctly selected in the Windows<sup>TM</sup> driver.

> A listing of media providers that supply paper with the specified form marker location can be found on the Printrex web site (www.printrex.com). Most other media suppliers can supply compatibly marked forms provided they receive the marker specifications shown to the right. Insert into printer

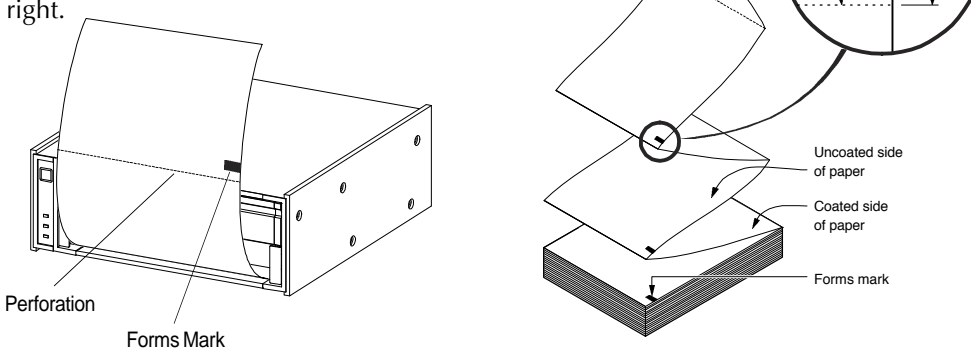

Running Self Test To perform self test, press and hold the PAPER ADVANCE button while turning on power. The PAPER ADVANCE button may be released after self test has started. In self test, the ERROR indicator lights and a printout of model, interface type, firmware version and other various test patterns is started. The test printout will stop after the last test pattern is printed and the printer will exit self test and return to normal operating mode.

> There are times when it is useful to have the test pattern repeated. If the PAPER ADVANCE button is held while the first self test pattern is finishing, the printer will enter a repeating self test mode where the entire self test pattern is repeated until the unit is powered off.

Perforation

0.5 In.

0.5 In. 0.25 In.

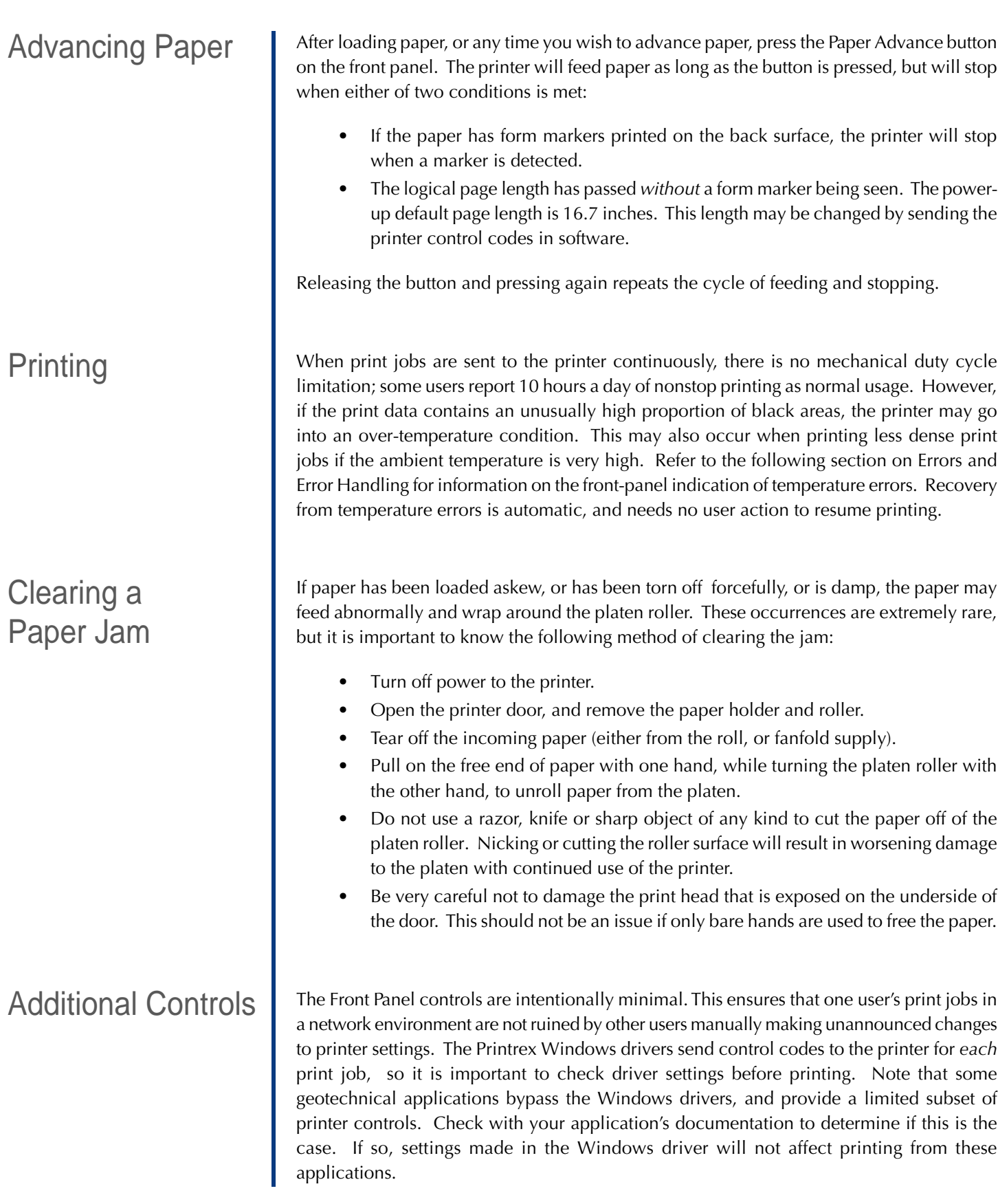

## Errors and Error **Handling**

The Error Indicator on the Front Panel indicates an error condition of the printer. This indication is in the form of a two digit error code expressed as a series of long flashes (for the tens digit) then short flashes (for the ones digit). The tens digit flash is twice as long as the ones digit flash. Example: One long flash followed by two short flashes indicates an error code of 12 (Door Open).

The Error Indicator will continue to flash the error code while the error condition exists. Refer to the following table for a list of error codes and their meaning.

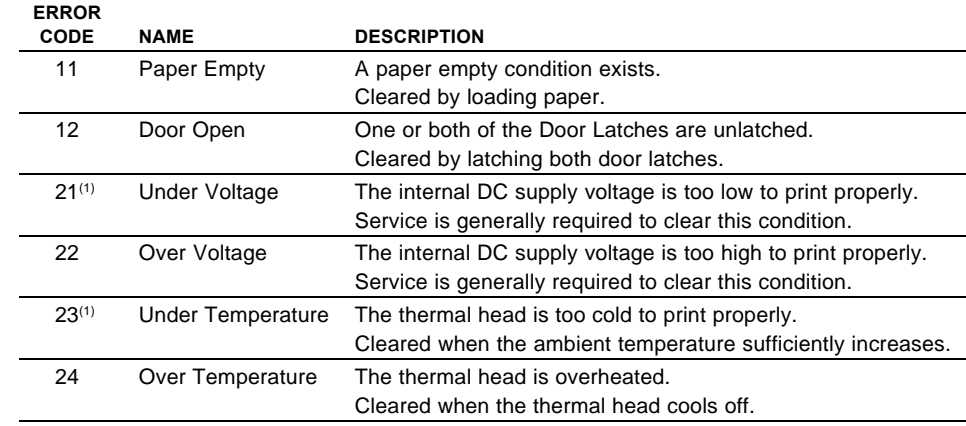

NOTE 1: Model 810 does not indicate an *Under Voltage* or an *Under Temperature* condition. The model 810 printer will print as best as possible given the voltage or temperature is lower than nominally expected.

Troubleshooting This section lists a few common questions that are received by Printrex support staff and the answers most likely to fix the problem. For further information, see the Printrex System Administrator's Guide.

### *1. The printer seems to be working but nothing is printed.*

The thermal paper has one side that has a thermal sensitive coating while the other side is not coated. Be sure the thermally coated side is facing upward (as the paper is exiting the printer).

### *2. My printer is too slow! What's wrong?*

#### *(Windows XP/2000/NT4)*

These operating systems do not support high speed data transfer using the default (Microsoft) parallel port driver. Printrex recommends using a USB to Parallel converter cable when connecting the printer directly to PCs using these operating systems.

### *(Windows 95/98/ME)*

Check the parallel port settings in the BIOS and be sure it's set to ECP mode.

### *3. I'm using fanfold paper with form markers, but the printer stops in the wrong place. What driver settings should I use?*

Be sure to set the Paper Size to the actual size of the paper (8.75 x 6.25), and enable End-of-Job Form Feed. Also, see that the Form Marker setting (in Windows XP/2000 driver) matches the actual printed location of the marker. Check that the paper is loaded correctly: looking at the front of the printer, the marker should be on the right side, on the bottom of the paper.

## **Troubleshooting** (Continued)

### *4. I'm trying to print TIFF files, but the printed output is clipped off. How do I print the whole log?*

This question has come from the geotechnical community frequently over the last several years. Commonly, users view TIFF logs in Windows Imaging, the free viewer provided in the Programs- Accessories folder. Unfortunately, this is a *single-page* application: it is designed for simple photograph- size viewing *and printing*. Further, the Windows printing subsystem (prior to Windows 2000) limited printer pages to 32,766 raster lines (approximately 163 inches long for the Printrex printers), so the longest log that could be printed from Imaging was just 13 feet long. In Windows XP, the Imaging applet was replaced by a new Paint applet that *does* print using multiple printer pages. In this case, set the printer page size to the paper's page size (8.75 x 6.25 half page), and Paint will generate as many printer pages as needed to print the log.

In most of the larger geotechnical organizations, proprietary viewers have been written for internal use by authorized staff and customers. Remarkably, there are very few options for other users of TIFF log files who are not using Windows XP, or who find the XP Paint application too primitive.

Printrex welcomes comments regarding requirements and features for log viewing tools, for possible development of a viewer application for our customers.

### *5. Every time I start my program, I have to change printer settings. How do I change the default driver settings?*

In Windows 95/98/ME, go to the Start – Settings – Printers folder. Right-click on the printer icon, and select 'Properties'. In Windows NT4, right-click on the printer, and select 'Document Defaults'... *not* 'Properties'. In Windows XP/2000, right-click on the printer, and select 'Printing Preferences'. (If you select 'Properties', go to the 'General' tab, and click the 'Printing Preferences' button.

In Windows NT4/2000/XP, changes to the printer settings done from within an application are generally not saved unless some unusual program coding is done.

### *6. Self test prints out OK but when I print from the computer I get garbage.*

Common problems for this symptom are the parallel cable or the printer driver that is being used. Be sure the parallel cable is appropriately connected (see section Connecting the Parallel Cable). Also, be sure the printer driver is for the specific model printer that is being used.

### *7. Some times the fan-fold paper skews to one side or the other. How do I correct this?*

The Printrex printers are designed to work with a wide variety of media. A paper skewing problem is normally corrected by realigning the paper. This is done by opening the door, straightening the paper and closing the door. We have found however, that under some conditions (generally with

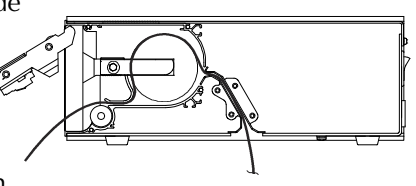

very thin paper) the problem may persist. If this is the case, we suggest threading the paper over a full internal roll of paper (as shown) to remedy the situation.

General Cleaning There is no regular cleaning required for proper operation of the printer, however the printer surfaces are designed and manufactured to permit cleaning with the following cleaning agents:

- Isopropyl alcohol
- Ammonia
- Chlorine bleach (1:10 concentration with water)
- Hexachlorophene (PhisoHex)
- Glutaraldehyde (Cidex)

It is recommended that a soft cloth dampened with the cleaning agent be used to clean the surfaces of the printer. Do NOT submerse or allow spills onto or in the product.

The thermal head incorporates a protective glaze coating and is generally resistant to harsh environments, however the following precautions should be taken regarding the thermal head surface:

- Do not allow the thermal head to come in contact with sharp or hard objects.
- Do not allow thermal paper debris to accumulate on the thermal head.
- Do not allow condensation to accumulate on the thermal head.
- Use only Printrex approved thermal paper
- Do not expose the thermal head to abrasive cleansers.

Paper dust or other foreign material may occasionally accumulate on the thermal print head. This will be indicated by light print or no print in a narrow band down the length of the paper. In order to eliminate the thermal paper debris buildup, it is recommended to use a soft cloth moistened with one of the following cleaning agents:

- Isopropyl alcohol
- **Ethanol**

A light wiping along the length of the print head is adequate. Allow the print head to dry before resuming printing. It can be wiped dry with a soft, clean cloth. Do NOT submerse or allow spills onto the thermal head.

Paper dust or other foreign material may occasionally accumulate on the form sensor. This will be indicated by missing the top of form position (some time after it has been correctly stopping at the top of form). The form sensor can be cleaned with an aerosol air spray or soft bristled brush. It is located just under the form sensor window.

With the paper door closed, the thermal head applies a considerable pressure on the platen (approximately 8 kg). If the printer is stored for long periods of time with the paper door closed (especially in cold temperatures), it is possible that a slight flat area is induced in the platen. It is recommended the paper door be kept in an unlatched condition for extended periods of storage. Note: The condition of a flat spot on the platen is not permanent and the platen will return to it's normal roundness after 10 or so minutes of resumed operation.

## Protecting the Thermal Head

## Cleaning The Thermal Head

## Cleaning The Form Sensor

Long Term **Storage** 

*DT Chassis Printers/Plotters*

# Support / Service 5-1

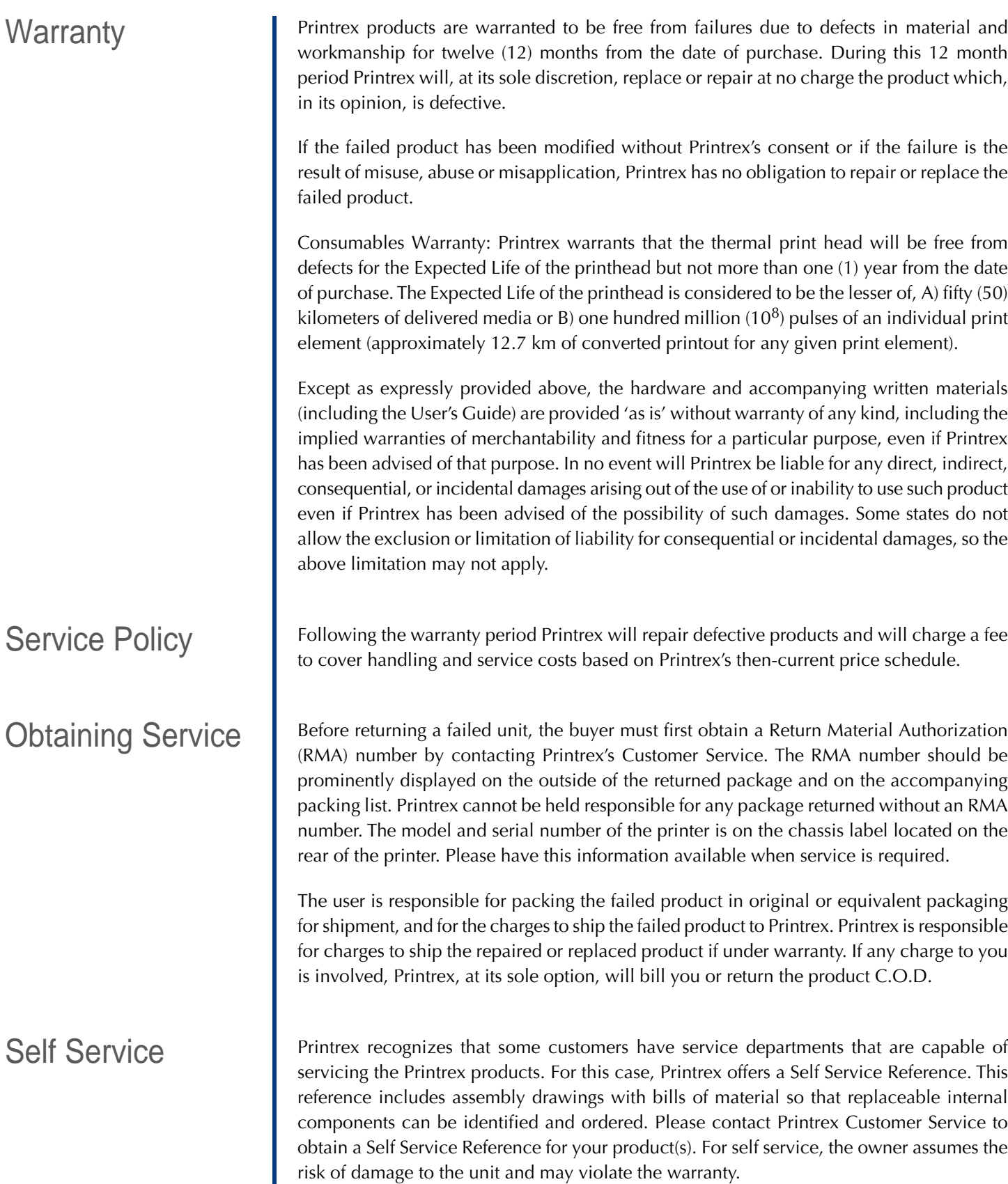

# Support / Service 5-2

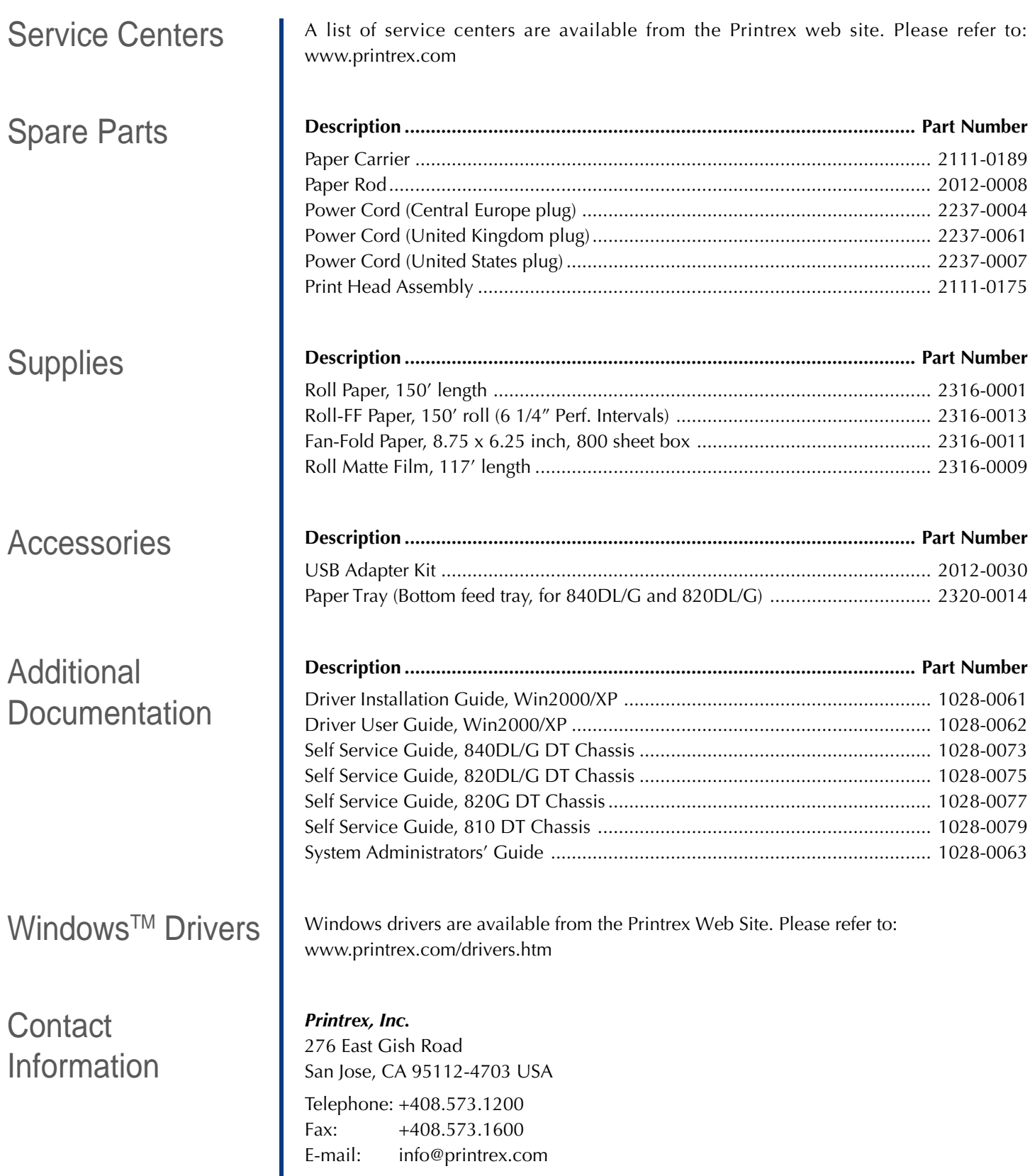

# Safety 6-1

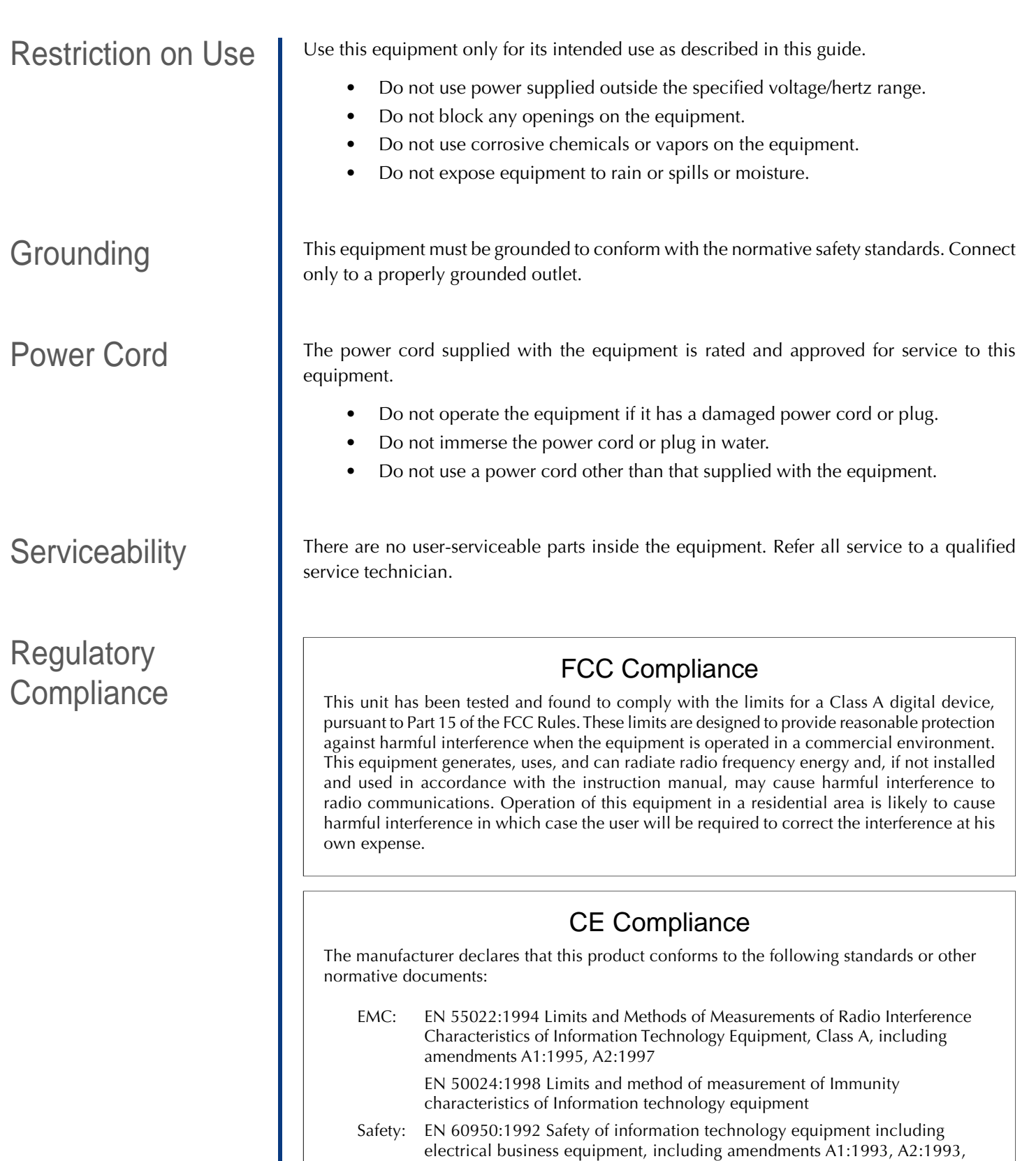

A3:1995, A4:1997, A11:1997

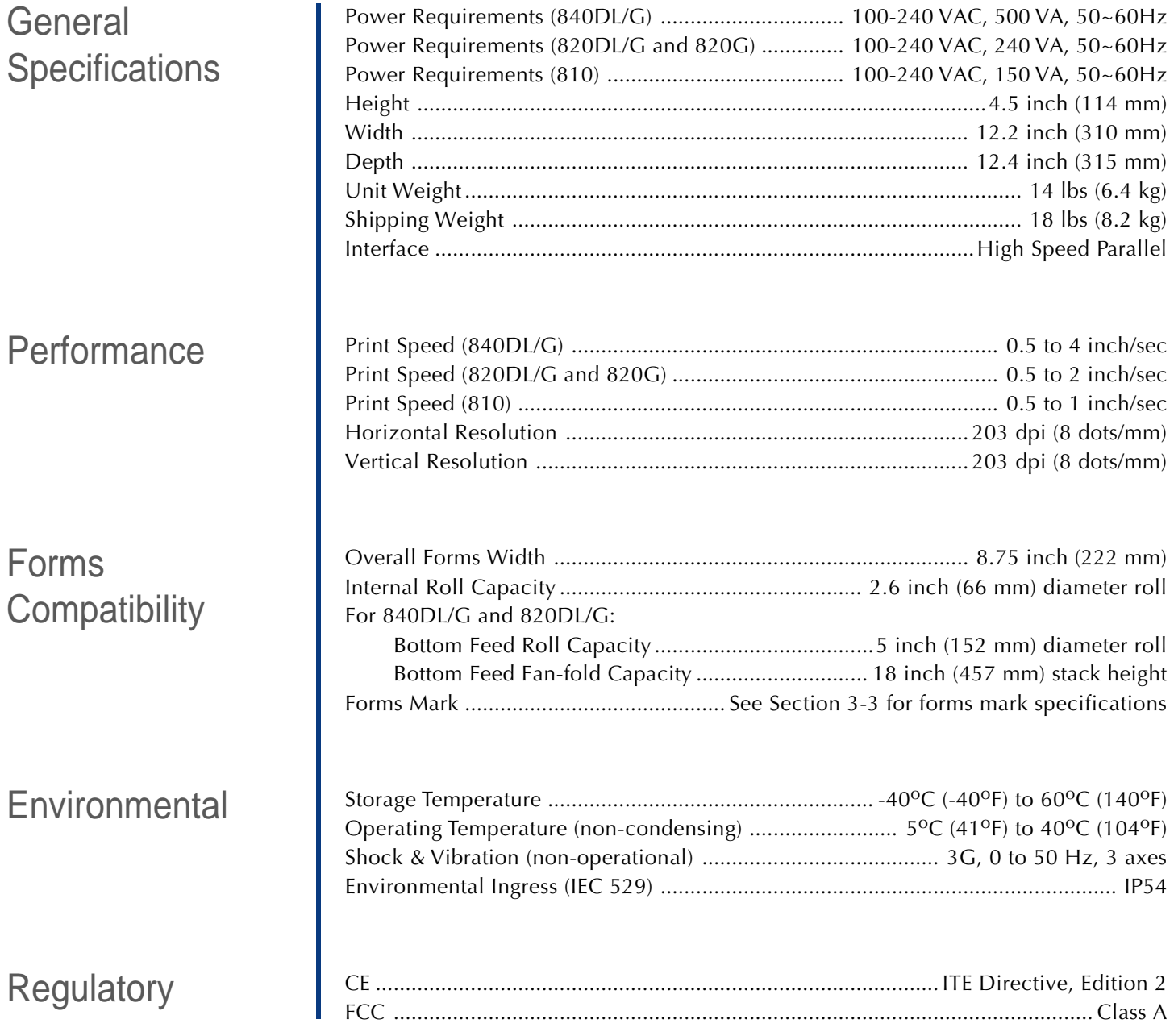

Information in this document is subject to change without notice and does not represent a commitment on the part of Printrex, Inc. No part of this manual may be reproduced or transmitted in any form or by any means, for any purpose other than the purchaser's personal use, without the expressed written permission of Printrex, Inc.

All rights reserved. Printed in the United States of America.

© Copyright 2003 by Printrex, Inc.

Part Number: 1028-0071 Rev 1

*Printrex* • 276 East Gish Road • San Jose, CA 95112-4703 • Ph: (408) 573-1200 • Fax: (408) 573-1600 • www.printrex.com

Free Manuals Download Website [http://myh66.com](http://myh66.com/) [http://usermanuals.us](http://usermanuals.us/) [http://www.somanuals.com](http://www.somanuals.com/) [http://www.4manuals.cc](http://www.4manuals.cc/) [http://www.manual-lib.com](http://www.manual-lib.com/) [http://www.404manual.com](http://www.404manual.com/) [http://www.luxmanual.com](http://www.luxmanual.com/) [http://aubethermostatmanual.com](http://aubethermostatmanual.com/) Golf course search by state [http://golfingnear.com](http://www.golfingnear.com/)

Email search by domain

[http://emailbydomain.com](http://emailbydomain.com/) Auto manuals search

[http://auto.somanuals.com](http://auto.somanuals.com/) TV manuals search

[http://tv.somanuals.com](http://tv.somanuals.com/)